# **Guide technique**

# **COMPÉTENCES GÉOGRAPHIQUES DES SPSTI SUR LE TERRITOIRE NATIONAL Mise à jour de la cartographie**

**Fin 2023, Présanse a établi une nouvelle cartographie des compétences géographiques des SPSTI pour le secteur interprofessionnel (IM n°128 - Janvier 2024). En effet, le mouvement de concentration des SPSTI s'étant accéléré et de nombreux agréments ayant été renouvelés avec une compétence géographique modifiée pour certains SPSTI, Présanse a actualisé l'état des lieux de l'implantation des Services sur le territoire national.**

a collecte des informations a débuté fin 2023<br>
et l'équipe de Présanse remercie les nombreux<br>
Services ayant répondu, en envoyant un fichier<br>
Excel contenant les codes communes INSEE<br>
correspondant au territoire de leur ag secteur interprofessionnel.

Le 11 juin 2024 (lettre flash) et le 13 juin 2024 (lettre d'information n°285), les Services ont reçu un lien permettant de découvrir cette nouvelle cartographie et de vérifier l'exactitude des différents territoires représentés. Certains Services ont rapporté quelques inexactitudes qui sont en cours de correction.

Les Services peuvent encore vérifier cette carte en se rendant sur le lien suivant, qui reprend, à date, les informations collectées :

 $\triangleright$  [https://cdonline.articque.com/share/](https://cdonline.articque.com/share/display/1d4d72a98292c8573f753ad612b3add8ac947f27) [display/1d4d72a98292c8573f753ad612b3add8ac947f27](https://cdonline.articque.com/share/display/1d4d72a98292c8573f753ad612b3add8ac947f27)

a collecte des informations a débuté fin 2023 En cas d'anomalies concernant le territoire d'agrément et l'équipe de Présanse remercie les nombreux de votre Service pour le secteur interprofessionnel, Services ayant répondu, en envoyant un fichier merci de le signaler en envoyant le fichier Excel Excel contenant les codes communes INSEE contenant **les codes communes (Codes INSEE)** de votre agrément à l'adresse suivante :

## u [m.lyonnet@presanse.fr](mailto:m.lyonnet%40presanse.fr?subject=)

Cette carte sera mise à jour régulièrement et bientôt disponible sur le site internet de Présanse.

#### **Présentation de la cartographie des compétences territoriales des SPSTI sur le territoire national**

Cette cartographie comprend trois niveaux :

Le premier niveau représente la France entière (métropolitaine, ainsi que la Corse et les Dom-Tom). Le second niveau est le niveau régional avec en couleurs les territoires des Services et le troisième niveau affiche les différentes communes d'un département et le ou les SPSTI compétent(s) sur les communes sélectionnées.

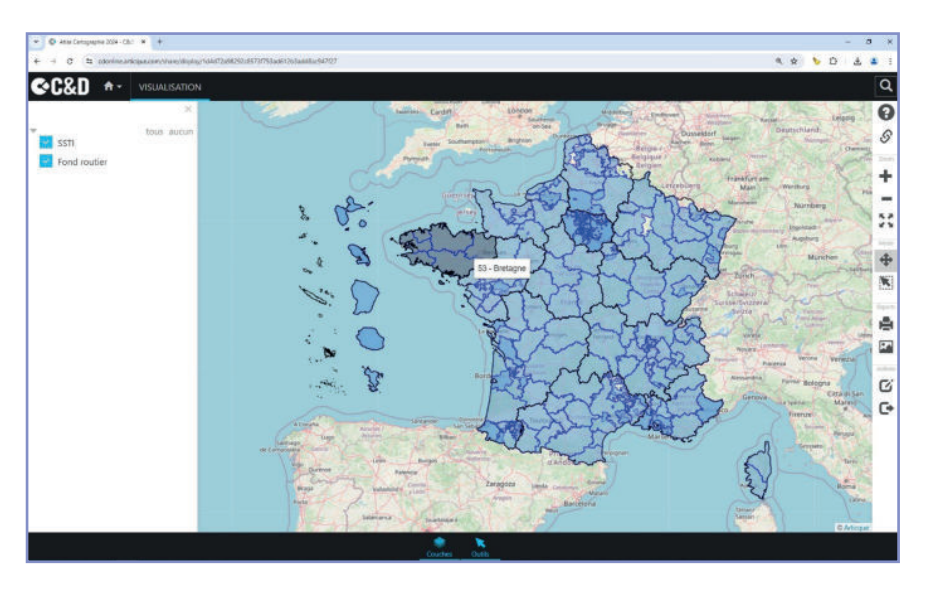

### **PREMIER NIVEAU : LA FRANCE ENTIÈRE**

En déplaçant la souris sur la carte, les régions s'affichent. Les zones en bleu foncé correspondent aux territoires pour lesquels plusieurs Services sont compétents.

En bas de la fenêtre se trouvent :

- ▶ un onglet « couche » qui permet d'afficher le volet à gauche de l'écran,
- ▶ et l'onglet « outils » qui correspond au bandeau à droite de l'écran avec notamment les boutons pour zoomer ou dézoomer sur la carte.

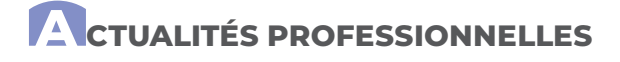

**CONTRACTOR** 

ត 6

4

3ć

 $\ddot{\Phi}$ 

 $\tilde{\mathbf{x}}$ 

ė E  $\sim$ 

G

Г

Г

I

I

I

Г I Γ

I

Г

Ī

I

Ī

I

I

I

ľ

I

ľ

Г

I

I ľ

**ACCÉDER AU NIVEAU RÉGIONAL (2<sup>E</sup> NIVEAU)**

**CC&D** 

**CO** SPS

E

Fond routie

Nombre de SPSTI par co

Pour déterminer quels Services sont compétents sur une région, deux possibilités existent :

- u Cliquer sur la flèche à côté de la petite maison en haut à gauche de la page et sélectionner la région souhaitée (on prend ici pour exemple la Bretagne) : le 2<sup>e</sup> niveau (niveau régional) de la carte s'ouvre et apparaît la région sélectionnée avec en couleurs les territoires des Services,
- ▶ OU (revenir au premier niveau en cliquant sur la maison).
- u Passer la souris sur la carte et double cliquer sur la région choisie.

Lorsque deux Services sont compétents sur un même territoire, les deux couleurs des Services se superposent et les noms des deux Services apparaissent dans la bulle (lorsque la souris est dessus).

Pour afficher la compétence géographique d'un seul service, aller sur le volet de gauche et cliquer sur l'entonnoir à côté de la liste des services. Cochez et décochez le(s) Service(s) souhaité(s). Pour enlever cette fonction filtre, cliquer sur de nouveau sur l'entonnoir.

# **ACCÉDER AU NIVEAU DÉPARTEMENTAL ET COMMUNAL (3<sup>E</sup> NIVEAU)**

Pour approfondir et chercher à savoir quel Service est compétent sur l'échelle du département en particulier (et donc passer au 3<sup>e</sup> niveau de la carte), là encore deux possibilités :

Soit cliquer sur la flèche à côté de Bretagne et un menu déroulant avec les différents départements apparaît,

OU retour au niveau 2 avec menu déroulant.

- Soit double-cliquer sur le département qui vous intéresse (ici, on va prendre l'exemple de l'Ille-et-Vilaine).
- ▶ En passant la souris sur le département apparaît une bulle avec différentes

informations : le nom de la commune, le nombre de Services compétents et le ou les noms des Services compétents sur la commune.

▶ En cliquant sur l'onglet « données » en bas de la page, un tableau apparaît avec dans la première colonne le code commune INSEE, le nom de la commune dans la seconde colonne et le ou les codes Qualios du ou des Services compétents sur la commune dans la troisième colonne. Ce tableau est utile pour vérifier les données.

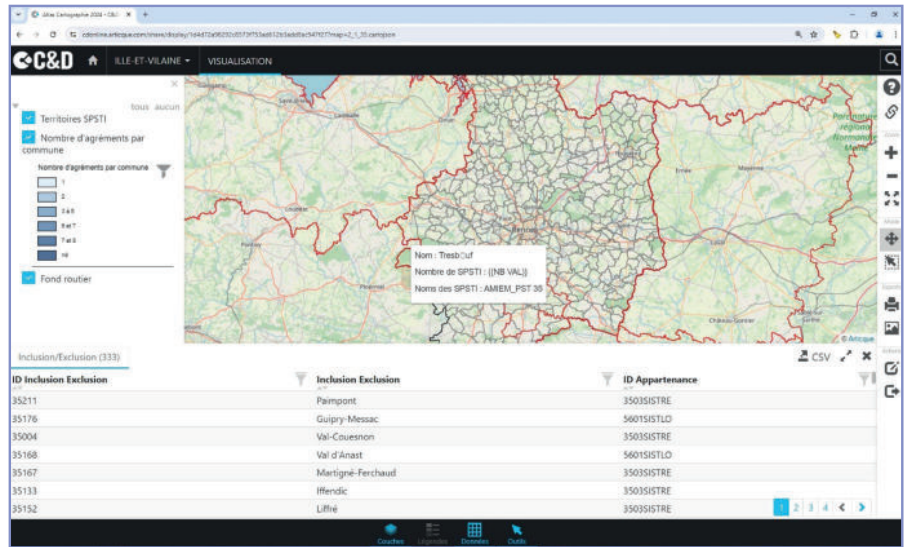

- u L'icône des deux flèches obliques qui se font face permet d'afficher le tableau sur toute la page. Cliquer dessus à nouveau pour que la carte réapparaisse.
- Il est possible à tout moment de revenir sur la page d'accueil de la carte affichant la France entière en cliquant sur l'icône en haut à gauche de la fenêtre.